# **ANLEITUNG FÜR DIE PDF-ERSTELLUNG AUS INDESIGN**

Vielen Dank, dass Sie sich für **fl yerheaven.de** als Druckdienstleister entschieden haben. Wir sind immer bestrebt, Ihnen innerhalb kürzester Zeit ein optimales Druckprodukt zu einem äußerst attraktiven Preis zu liefern. Um eine bestmögliche Druckqualität zu gewährleisten, bitten wir Sie, die folgenden Hinweise sorgfältig zu lesen und einzuhalten.

## **Dokument einrichten**

## **Dokumentenformat**

Bitte legen Sie das Dokumentformat entsprechend unseren Angaben für das gewählte Produkt an. Im unten abgebildeten Beispiel (Flyer A7) wären dies also 72 x 104 mm.

## **Format**

Verwenden Sie ausschließlich Farben im CMYK-Modus. Dateien im RGB-Modus oder die Verwendung von Schmuckfarben führen im Druck zu teils deutlichen Farbverschiebungen.

### **Geladene Dateien**

Laden Sie Bilder oder Grafiken nur über die Importfunktion und niemals über die Zwischenablage! Beachten Sie auch bei diesen Dateien die oben genannten Vorgaben bezüglich der Farbgebung. Geladene Bilder müssen in der in InDesign angelegten Größe eine Auflösung von mindesten 300 dpi aufweisen. Ein Bild von 100 x 100 mm Größe in 300 dpi weist bei einer Vergrößerung von 200 % in InDesign nur noch eine Auflösung von 150 dpi auf und verursacht dann deutliche Qualitätseinbußen im Druck.

Eine Verdoppelung der Bildgröße halbiert die Auflösung!

## **Linien**

Die Mindestlinienstärke sollte 0,2 Punkt betragen. Verwenden Sie niemals Haarlinien!

**Eine Haarlinie ist die dünnstmögliche Linie des Ausgabegerätes. Plattenbelichter für den Druck geben diese Linie so dünn aus, dass Sie im Druck "wegbricht", d.h. nicht mehr zu sehen ist.**

#### **WICHTIG: Beschnitt**

Der Beschnitt gewährleistet, dass Ihre Flyer immer bis zum Rand bedruckt sind. Daraus folgt, dass Sie Hintergrundbilder, farbige Füllungen oder Verläufe unbedingt 2 mm über den Dateirand hinaus anlegen müssen!

Logos, Texte und andere wichtige Elemente dürfen nicht zu dicht am Dateirand platziert werden, da diese sonst angeschnitten werden könnten.

**Falls Sie keine Beschnittzugaben in Ihrer Datei**  angelegt haben, behält flyerheaven.de sich vor, **das Objekt ohne Beschnitt zu drucken. Ein mögliches Resultat sind trotz sorgfältigster Verarbeitung und modernster Maschinen weiße,**  unbedruckte "Blitzer" an den Rändern des ferti**gen Flyers!**

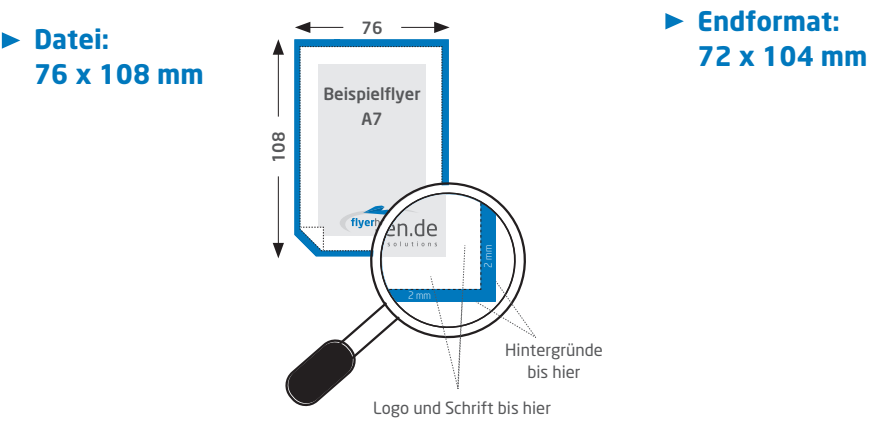

## 72 **Beispielflyer** A7 104 ,<br>n de Abgeschnittener Produktionsrest Fertiger Flyer

#### **Beispiel für Beschnitt anhand eines A7 Flyers:**

## **Erzeugen der PostScript-Druckdatei**

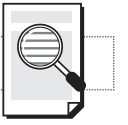

## **Übersicht**

Um das von uns benötigte PDF in Printqualität zu erzeugen, müssen Sie mit InDesign eine PostScript-Druckdatei erzeugen, aus der Sie dann im nächsten Schritt mit dem Acrobat Distiller das PDF generieren.

**1**

## **Die Schritte 1 – 7 zeigen die notwendigen Einstellungen im Druckmenü von InDesign CS2.**

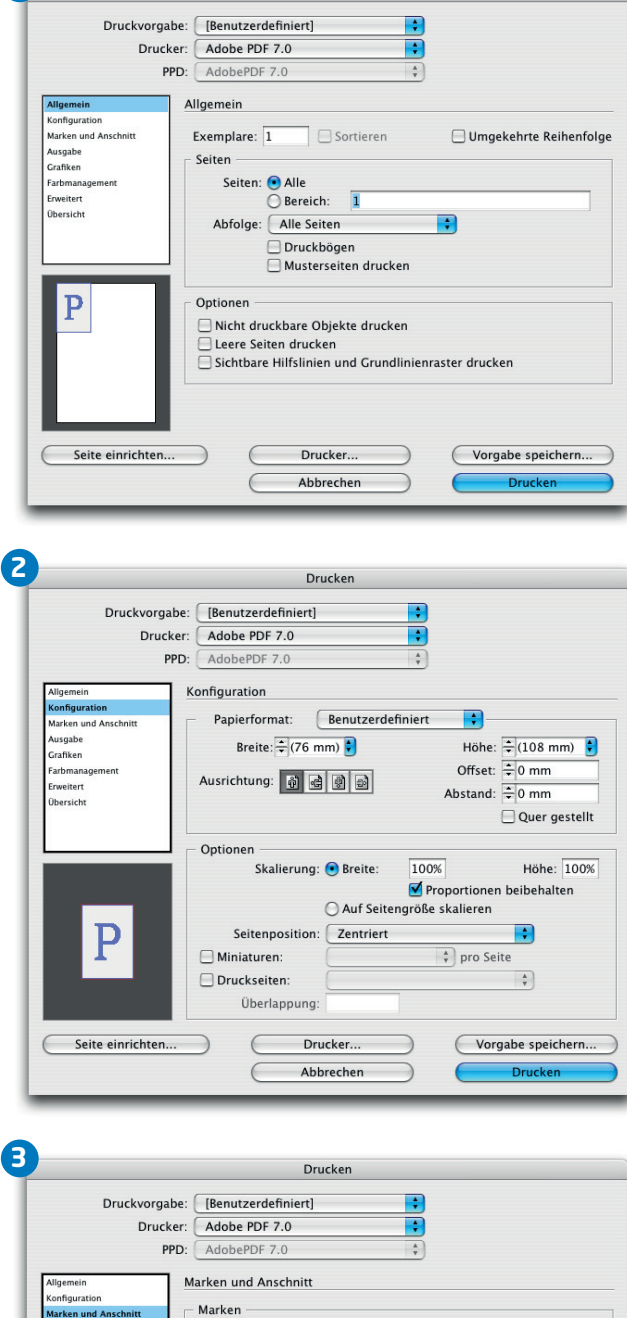

 $\Box$  Alle Druckermarken

Schnittmarken<br>
als Beschnittzugabemarken

 $\Box$  Beschnittzugabe-Einstellungen des Dokuments verwenden

 $-$  3

 $\begin{tabular}{|c|} \hline \textbf{Passkreuse} \\ \hline \textbf{Farbkontrollstreifen} \end{tabular}$  $\overline{\Box}$  Seiteninformationen Beschnittzugabe und Infobereich

Oben:  $\frac{2}{7}$  2 mm

Unten:  $\frac{1}{2}$  mm

Infobereich einschließen

Drucker..

Abbrechen

Anschnitt:

Seite einrichten..

 $\left($ 

Art: [Standard

Innen:  $\frac{2}{7}$  2 mm

Außen:  $\frac{2}{7}$  2 mm

Vorgabe speichern..

₹

Stärke:  $\overline{0,25 \text{ Pt}}$ <br>Offset:  $\frac{2}{2}$ ,117 mm

Drucken

Wählen Sie als Druckerbeschreibung "Adobe PDF" und geben Sie als Papierbreite und -höhe das Netto-Papier-Format zuzüglich 4 mm (für den umlaufenden Beschnitt von 2 mm) ein.

Wir benötigen keine Druckermarken und einen Anschnitt von 2 mm.

## **Erzeugen der PostScript-Druckdatei**

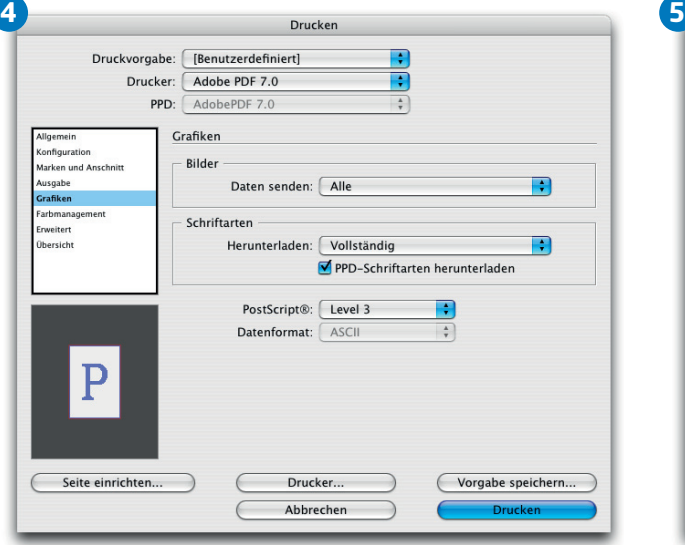

Schmuckfarben bleiben bei dieser Einstellung erhalten.

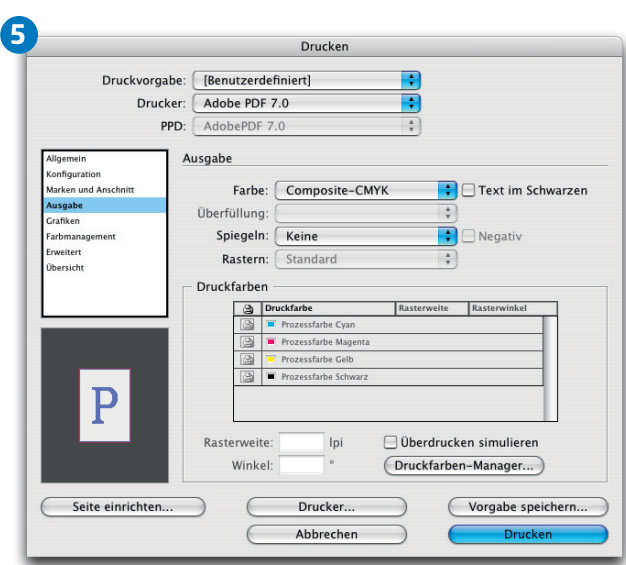

Der Punkt "Bilddaten senden: Alle" sollte auf  $\blacktriangleright$ keinen Fall geändert werden. In der Einstellung "Optimiert" werden die Bilddaten auf die in der PPD eingetragenen DPI-Angaben heruntergerechnet, mit der Einstellung "Proxy" verwendet InDesign nur die Bildschirmansicht.

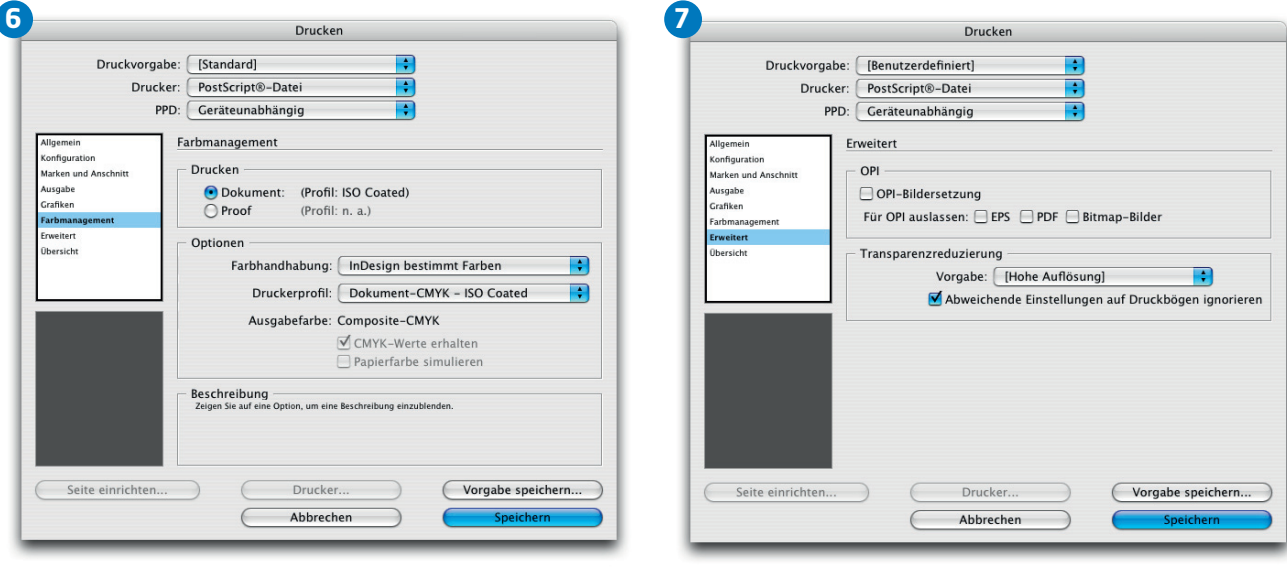

- Bei aktiviertem Farbmanagement wählen Sie hier, mit welchem Ausgabeprofil InDesign Bilddaten bei der PostScript-Ausgabe konvertieren soll. Bei nicht aktiviertem Farbmanagement ist dieser Menüpunkt nicht vorhanden.
- **Transparenzen werden bei der Ausgabe in eine** Kombination aus Vektor- und Bilddaten umgerechnet. Hier legen Sie die Qualitätsstufe fest.

#### **ACHTUNG!!!**

Das Aktivieren des Farbmanagements verändert Ihre Bildschirmdarstellung und unter Umständen auch den Farbaufbau Ihrer Bilder. Aktivieren Sie es nur, wenn Sie Erfahrung im Umgang mit Farbmanagement haben.

## **Erzeugen des Print-PDFs**

Jetzt muss die von Ihnen erzeugte PostScript-Druckdatei mit dem Acrobat Distiller in ein PDF in Print-Qualität umgewandelt werden. Hierfür stellen wir Ihnen die nötigen Einstellungsdateien zum Download zur Verfügung.

#### **Verwenden der Einstellungsdateien**

Legen Sie die mitgelieferte Einstellungsdatei im Settings-Ordner Ihrer Acrobat Distiller-Installation ab. Anschließend haben Sie dann mit dem Acrobat Distiller Zugriff auf unsere Einstellungen.

## **Typische Ablageorte der Einstellungsdatei: MAC OS X 10.4.x:**

 "MEINRECHNER/LIBRARY/APPLICATION SUPPORT/ ADOBE PDF/SETTINGS"

### **WINDOWS:**

 "MEINRECHNER/PROGRAMME/ ADOBE/ADOBE ACROBAT PROFESSIONAL 6.0/DISTILLER/SETTINGS" Ziehen Sie jetzt Ihre PostScript-Datei auf den Distiller, dann wird diese gemäß unserer Vorgaben in ein PDF umgewandelt.

## **Kontrolle**

Bitte öffnen Sie die fertigen, für den Druck vorbereiteten PDF-Dateien noch einmal und führen Sie eine Sichtkontrolle durch.

flyerheaven.de kontrolliert alle eingehenden Da**ten auf Eignung für den Druck. Für von Kunden verursachte inhaltliche Fehler, wie zum Beispiel Rechtschreibung, fehlende Daten und falsche Bilder bzw. Logos, übernehmen wir keine Verantwortung!**

## **PDF-Export aus InDesign**

Zur direkten PDF-Erstellung aus InDesign wählen Sie im Menü "Datei" den Punkt "Exportieren" und wählen dann als Format Adobe PDF. Nach Wahl des "Sichern"-Buttons gelangen Sie zu den PDF-Einstellungen.

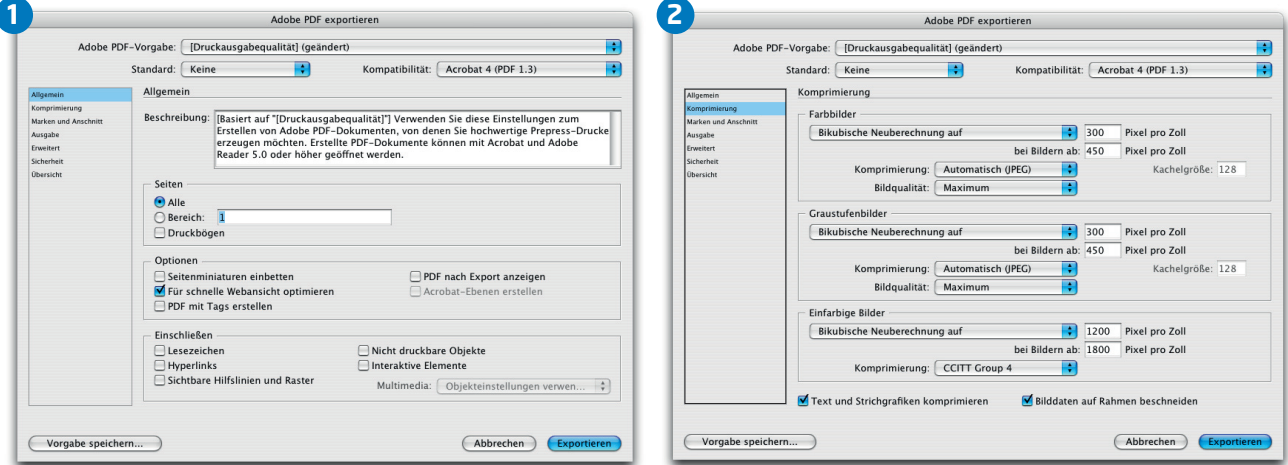

#### **Wählen Sie als Adobe PDF-Vorgabe**

"Druckausgabequalität" und bei der Kompatibilität Acrobat 4/PDF 1.3. Nur mit dieser Einstellung werden Transparenzen so umgerechnet, dass sie später nicht zu Problemen bei der Ausgabe führen.

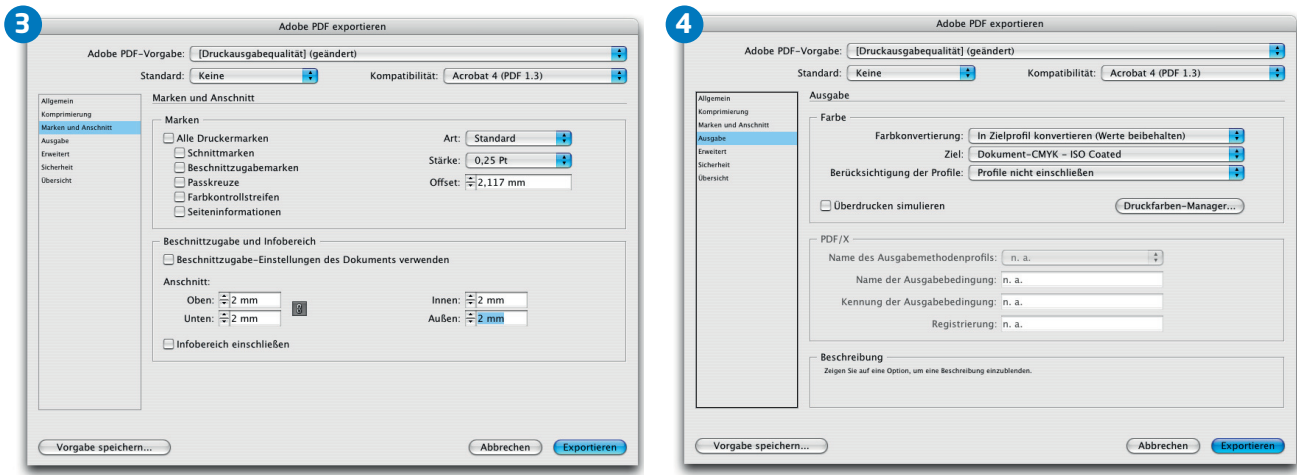

- Wir benötigen keine Druckermarken und einen Anschnitt von 2 mm.
- Bei aktiviertem Farbmanagement wählen Sie hier, mit welchem Ausgabeprofile InDesign Bilddaten bei der PostScript-Ausgabe konvertieren soll. Bei nicht aktiviertem Farbmanagement ist dieser Menüpunkt nicht vorhanden.

## **ACHTUNG!!!**

Das Aktivieren des Farbmanagements verändert Ihre Bildschirmdarstellung und unter Umständen auch den Farbaufbau Ihrer Bilder. Aktivieren Sie es nur, wenn Sie Erfahrung im Umgang mit Farbmanagement haben.

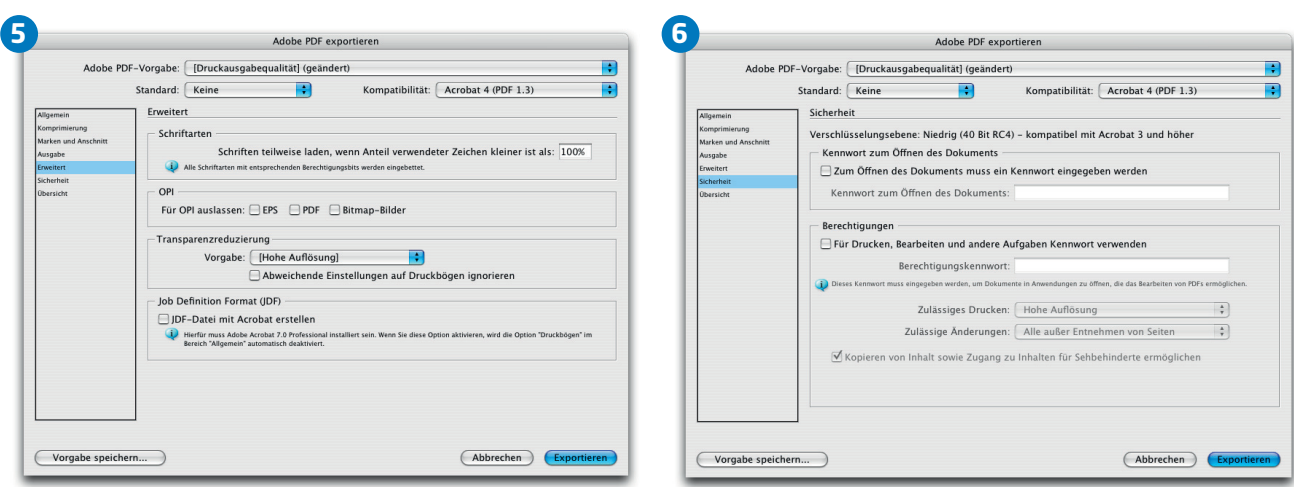

Bei der Tranzparenzreduzierung sollte hohe Auf- $\blacktriangleright$ lösung gewählt sein.

## **Senden der Dateien an flyerheaven.de**

### **Upload, E-Mail oder CD/Post**

Bitte wählen Sie auf der Bestellseite unserer Homepage, ob Sie uns Ihre fertigen Daten per Upload (direktes Hochladen Ihrer Dateien während der Bestellung), per E-Mail oder per Post auf CD zusenden wollen. Falls Sie Ihre Daten nicht gleich bei der Bestellung hochladen, erhalten Sie nach der Bestellung automatisch eine E-Mail, die das weitere Vorgehen erklärt.

Wenn Sie Ihre Daten direkt bei der Bestellung hochladen (Upload), **dürfen Sie auf keinen Fall das Fenster schließen**, bis Sie eine Bestätigung erhalten, dass der Upload abgeschlossen wurde. Andernfalls werden Ihre Daten nur teilweise übertragen und sind für den Druck unbrauchbar.

## **Ausliefern der fertigen Flyer an Sie**

### **Die Bestellbestätigung**

Direkt nach Ihrer Bestellung erhalten Sie von uns eine E-Mail, mit der Sie über den genauen Liefertermin sowie über eventuell bereitzuhaltende Nachnahmebeträge informiert werden. Im Laufe der Bearbeitung bei uns im Haus erhalten Sie zu jeder wichtigen Statusänderung Ihres Auftrages eine Information per E-Mail und nach Versendung eine Trackingnummer zur Paketverfolgung.

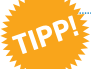

Bei Einhaltung dieser Hinweise garantiert flyerheaven.de Ihnen gleichbleibend hohe Qualität der Druckerzeugnisse und Termintreue. Bei Abweichungen, insbesondere von Auflösung, Farbraum und Beschnittzugabe, versucht flyerheaven.de entweder Ihre Daten für den Druck zu optimieren oder Sie zu kontak**tieren, übernimmt aber keine Haftung für Qualitätseinbußen!**